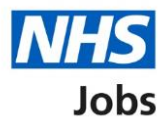

## <span id="page-0-0"></span>**How to score applications in NHS Jobs user guide**

This guide gives you instructions for how to score applications in the NHS Jobs service.

To score applications, you'll need to:

- score applications online or offline
- score the qualifications, experience, and any additional criteria against the applicant's evidence
- add an application summary (optional)
- view and change the application scores (optional)
- close your advert early (optional)

To find out which roles can do this, go to the '**Roles and permissions**' link in the '**Help and information**' section of the [employer dashboard.](https://beta.jobs.nhs.uk/home)

# **Contents**

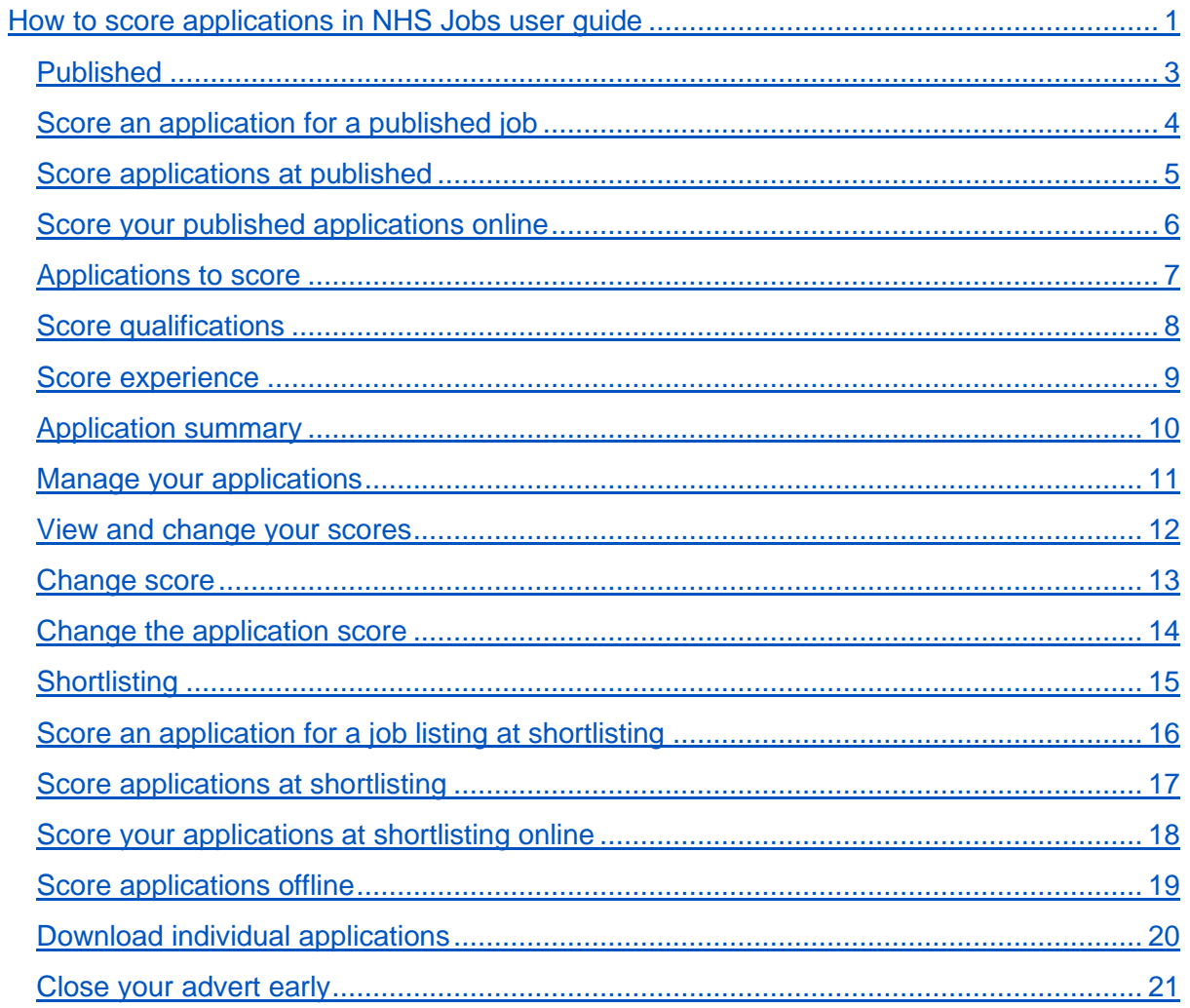

## <span id="page-2-0"></span>**Published**

This page gives you instructions for how to access a published job listing.

**Important:** You'll only select the published link when scoring an open job listing.

To access a job listing at the published stage, complete the following step:

**1.** Select the '*Published'* link.

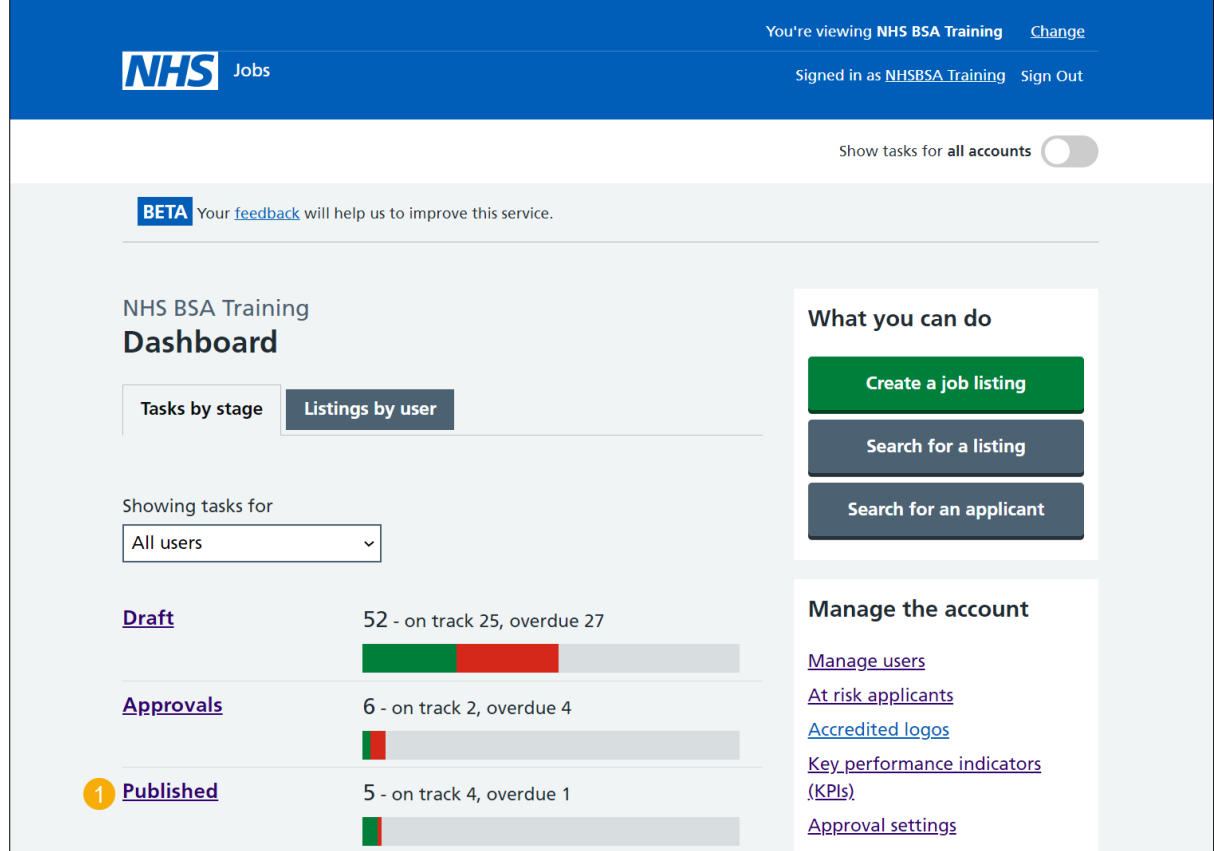

If you're scoring a closed job listing, go to the ['Shortlisting'](#page-14-0) page.

## <span id="page-3-0"></span>**Score an application for a published job**

This page gives you instructions for how to score an application for a job listing at the published stage.

**Important:** You'll only see this page if you're scoring an application for an open job. You must have received an application to begin scoring. In this example, there is 1 application to score.

To score an application for a published job, complete the following step:

**1.** Select the ['Job title'](#page-4-0) link

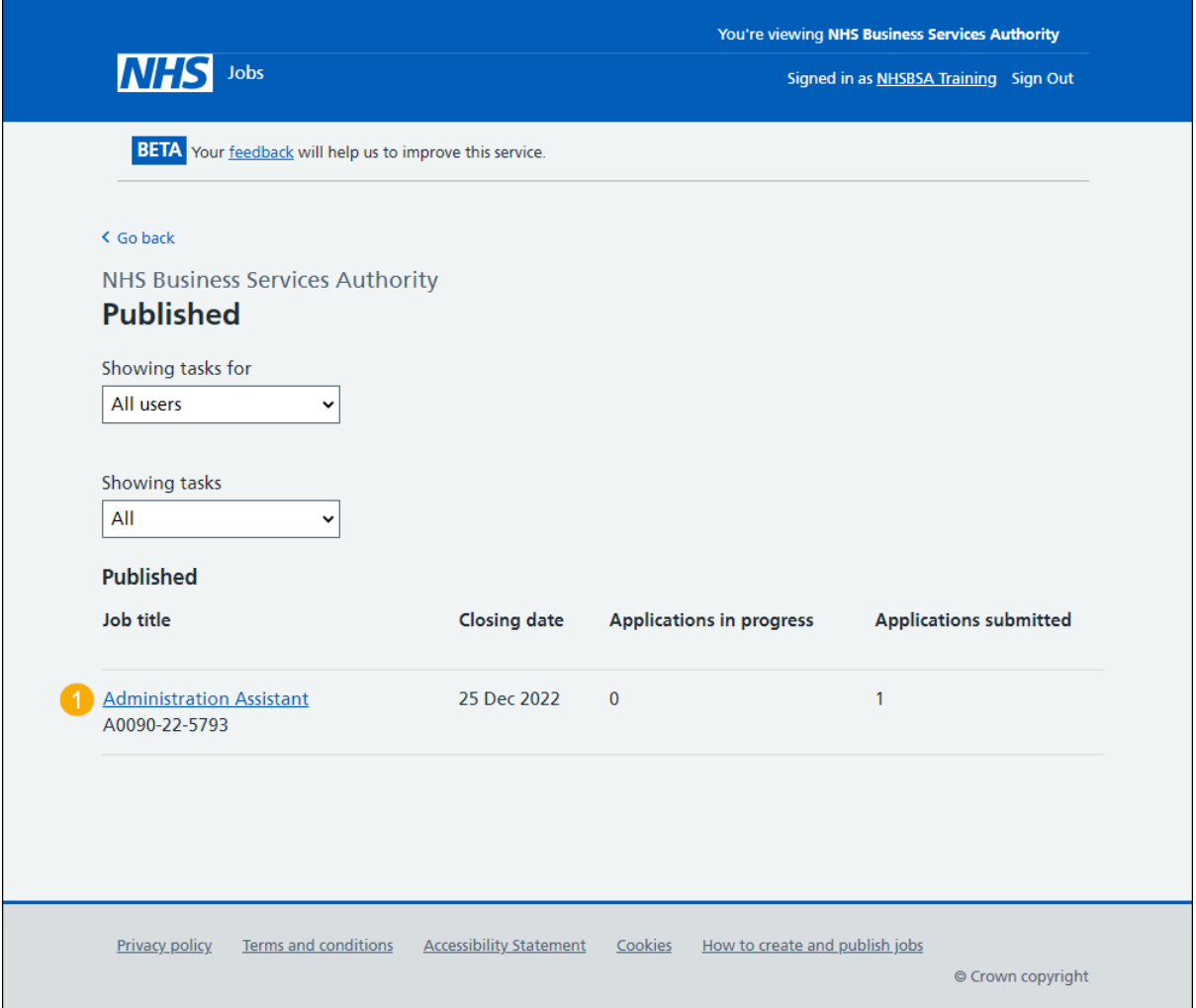

## <span id="page-4-0"></span>**Score applications at published**

This page gives you instructions for how to score published applications.

**Important:** If you're using online scoring, go to the 'Score your published [applications online'](#page-5-0) page. If you're using offline scoring, go to the ['Score applications offline'](#page-18-0) page. In this example, you're using online scoring.

To score applications, complete the following step:

1. Select the ['Score applications'](#page-5-0) button.

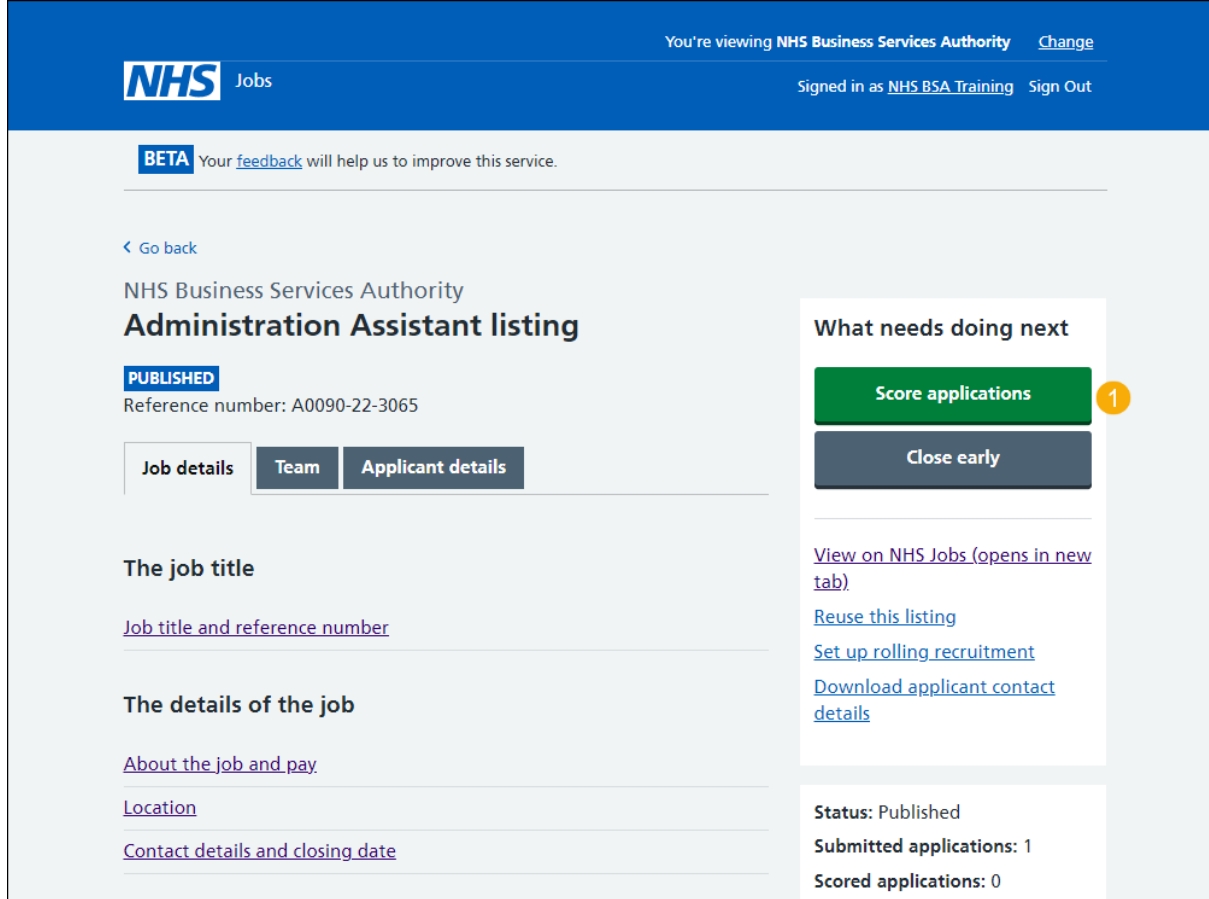

## <span id="page-5-0"></span>**Score your published applications online**

This page gives you instructions for how to score your applications online.

**Important:** You can't choose your shortlist until all applications are scored and the advert is closed. Only the 'Shortlisting lead' can move the job listing from the scoring to the shortlisting recruitment stage. In this example, there are 2 applications to score.

To score your applications online, complete the following steps:

- **1.** Select the ['2 to score'](#page-6-0) link.
- 2. Select the ['Start scoring](#page-7-0) applications' button.

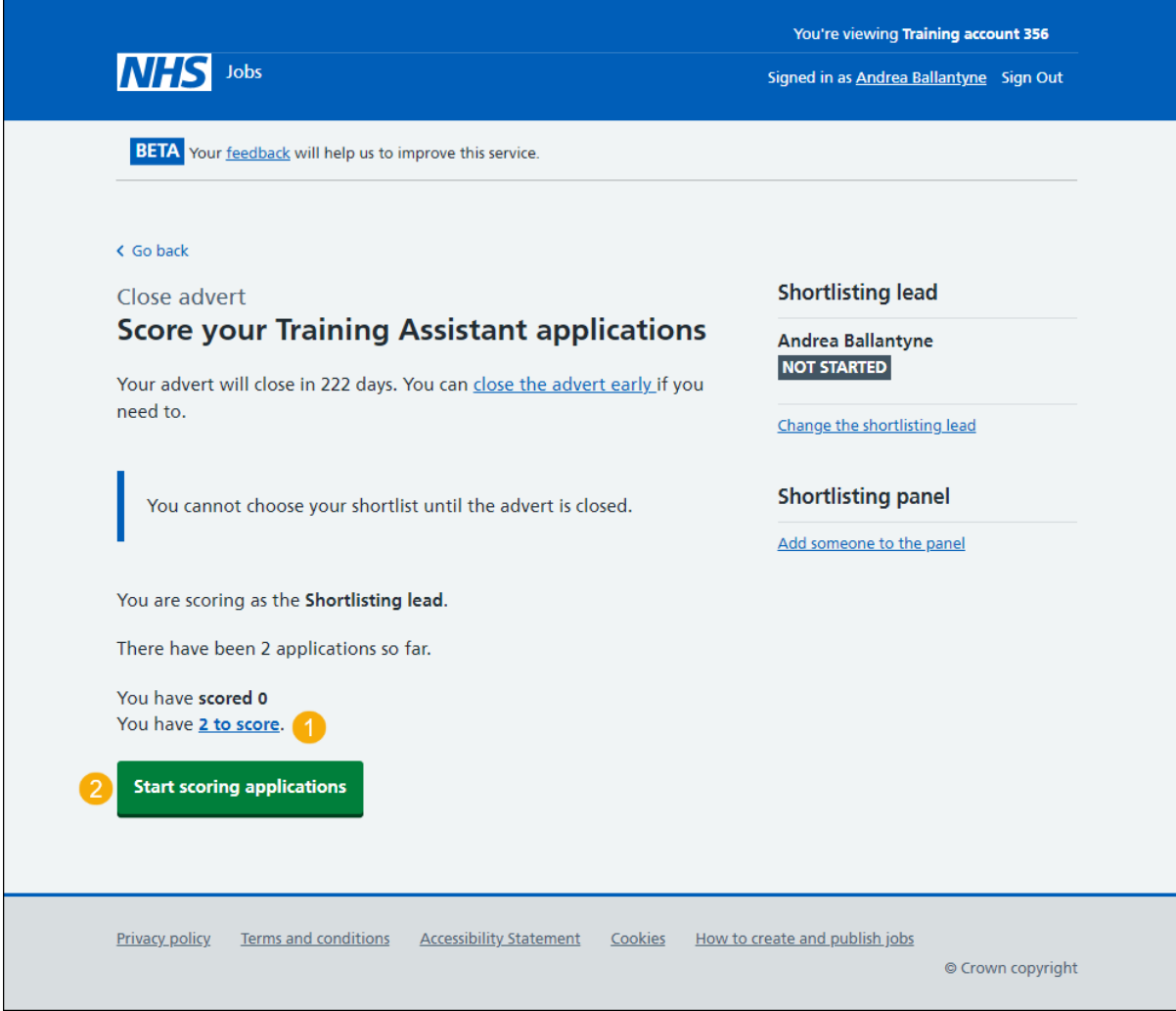

## <span id="page-6-0"></span>**Applications to score**

This page gives you instructions for how to score applications.

**Important:** In this example, there are 2 applications to score.

To score the applications, complete the following step:

1. Select the ['Score this application'](#page-7-0) link.

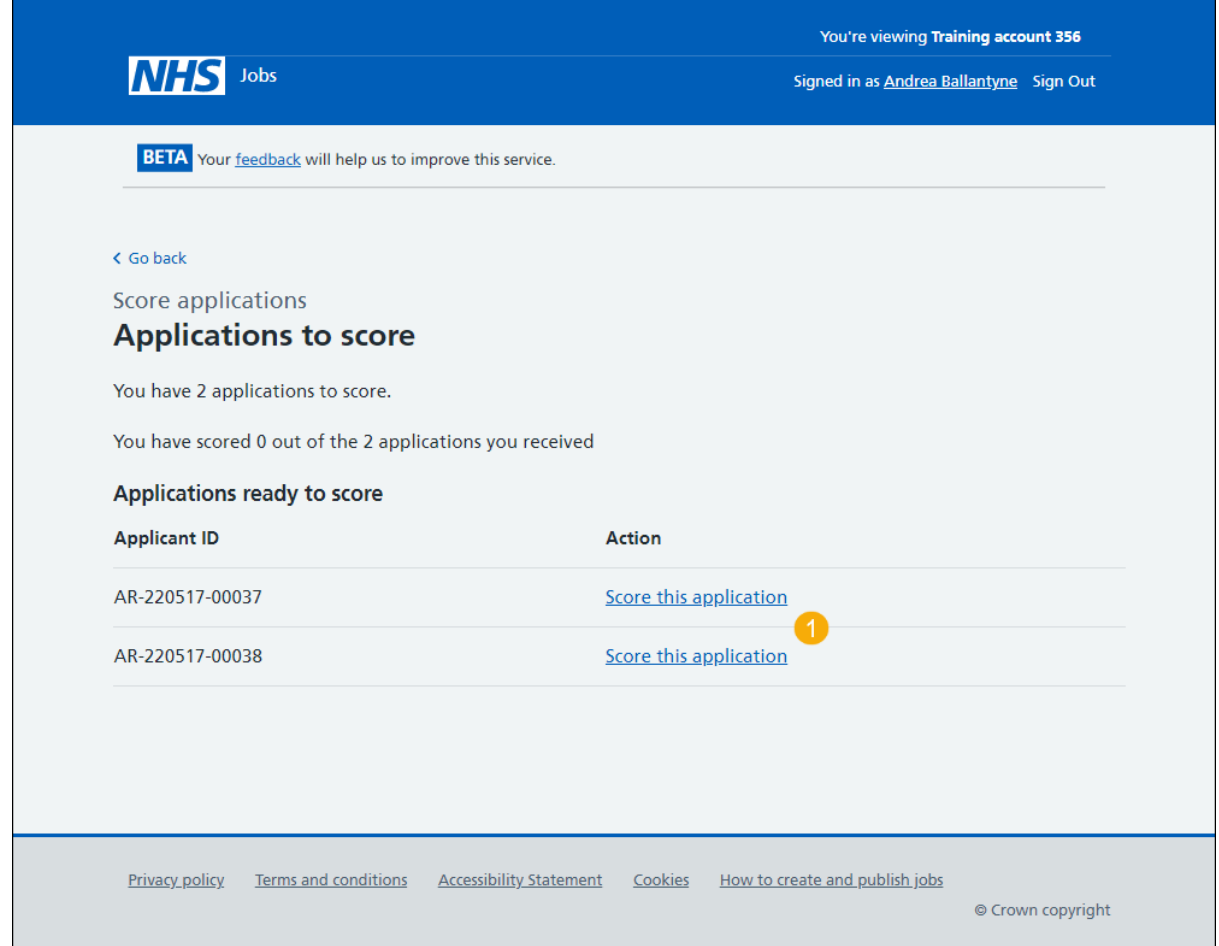

## <span id="page-7-0"></span>**Score qualifications**

This page gives you instructions for how to score the qualifications.

**Important:** In this example, essential and desirable criteria are added. You'll need to select all the criteria the applicant has evidenced.

To score the qualifications, complete the following steps:

**1.** Tick a box if the criteria is met.

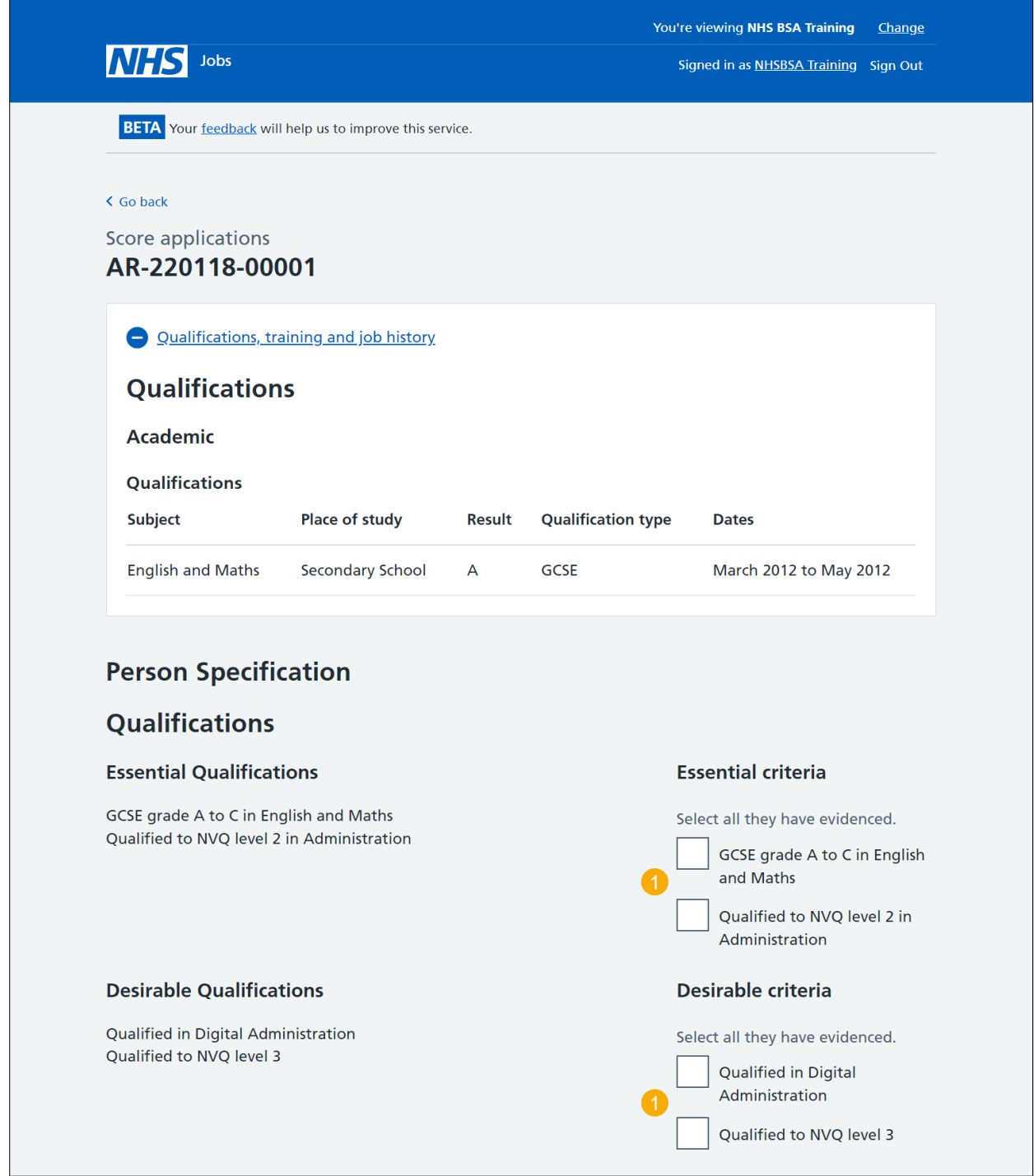

Go to the ['Score experience'](#page-8-0) section.

#### <span id="page-8-0"></span>**Score experience**

This page gives you instructions for how to score the experience.

**Important:** In this example, essential and desirable criteria are added. You'll need to select all the criteria the applicant has evidenced.

To score the experience, complete the following steps:

**1.** Tick a box if the criteria is met.

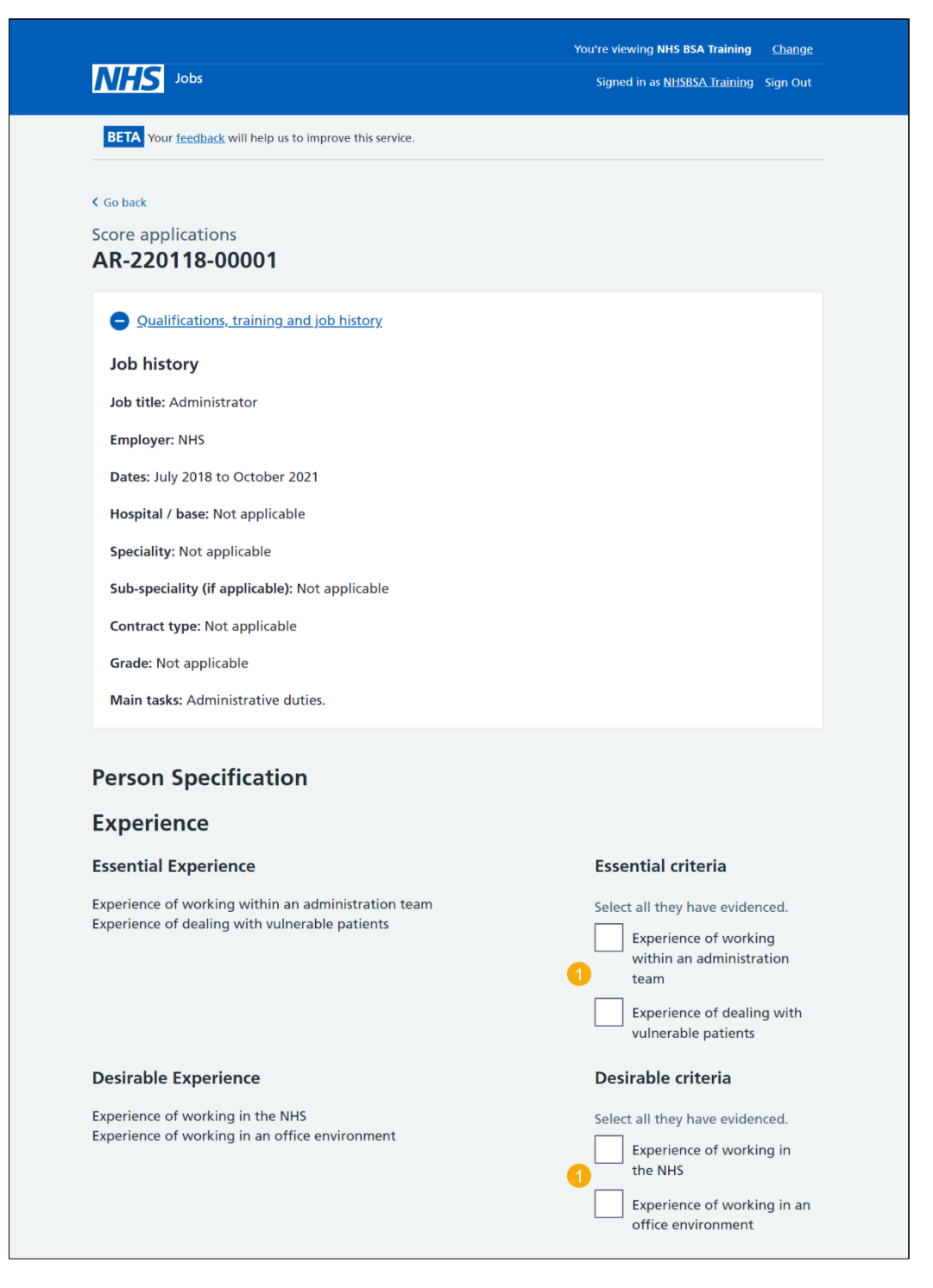

Go to the ['Application summary'](#page-9-0) section.

## <span id="page-9-0"></span>**Application summary**

This page gives you instructions for how to add an application summary.

**Important:** You can add notes for internal use, but this could be requested as feedback by the applicant. In this example, there were 2 applications to score.

To add an application summary, complete the following steps:

- **1.** In the **Notes about the application** box, enter the details (optional).
- **2.** Select the ['Save your progress and come back later'](#page-10-0) button.
- **3.** Select the ['Finish and score next application'](#page-7-0) button.
- **4.** Select the ['Finish and return to scoring overview'](#page-10-0) link.

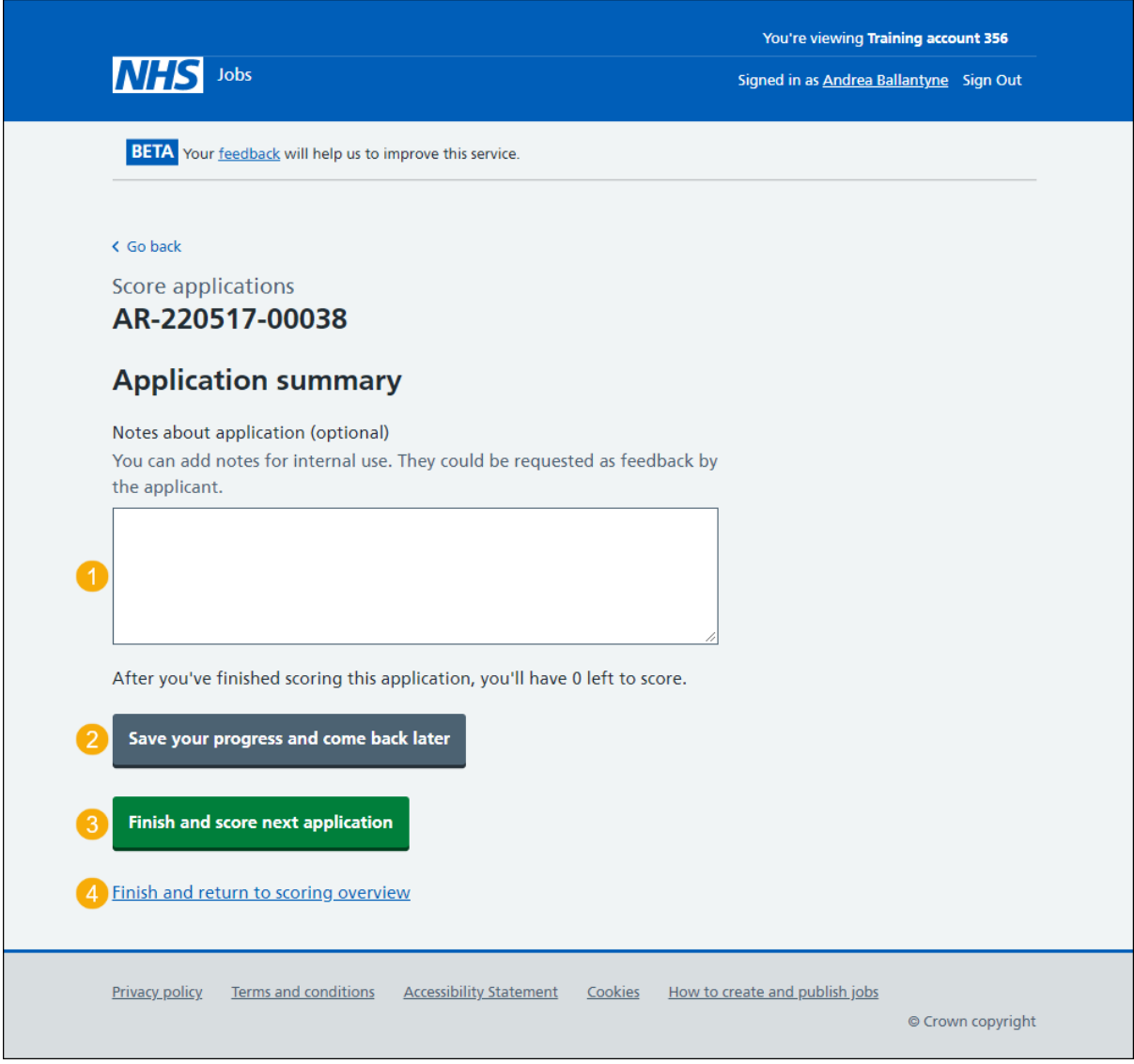

**Tip:** The number of applications left to score is shown. In this example, there is 0 left to score.

#### <span id="page-10-0"></span>**Manage your applications**

This page gives you instructions for how to manage your applications.

**Important:** You can close your advert early if you've completed all scoring. If you don't want to close the advert early, you'll need to wait until the closing date is reached before you can begin shortlisting. In this example, the job listing is still open and there is 1 application in progress.

To manage your applications, complete the following steps:

- **1.** Select the ['close the advert early'](#page-20-0) link (optional).
- **2.** Select the ['view and change your scores'](#page-11-0) link (optional).
- **3.** Select the ['Continue scoring'](#page-7-0) button

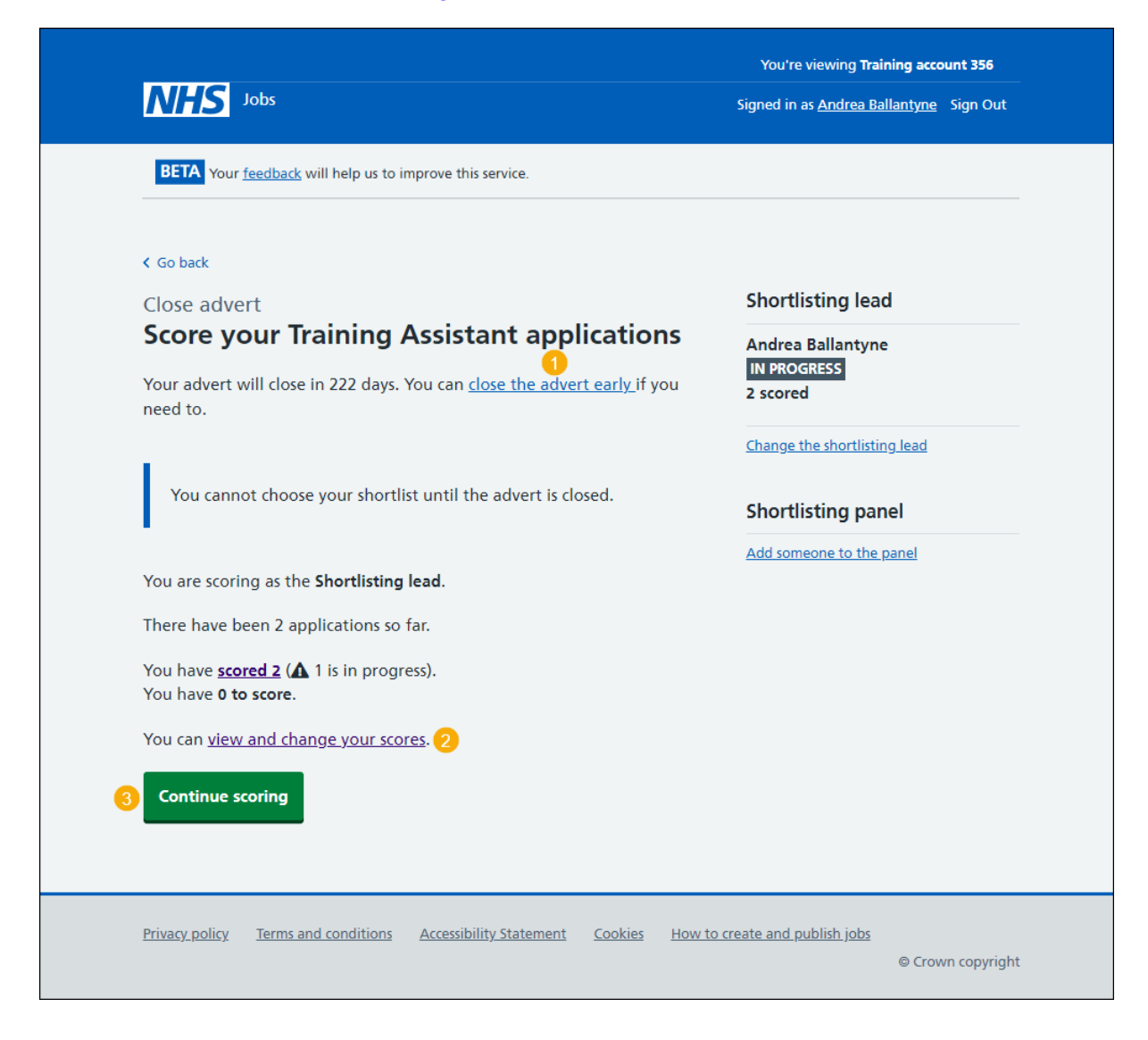

#### <span id="page-11-0"></span>**View and change your scores**

This page gives you instructions for how to view and change the application scores.

**Important:** If you select to view and change the score of an application in progress you'll select the 'continue scoring application' button to ['Continue scoring'.](#page-7-0) In this example there is 1 application in progress. If you've completed scoring an open job you'll need to ['Close the](#page-20-0)  [advert early'](#page-20-0) if you want to begin shortlisting.

To view and change the application scores, complete the following step:

- **1.** Select the ['View and change score'](#page-12-0) link.
- **2.** Select the ['Go back'](#page-10-0) link

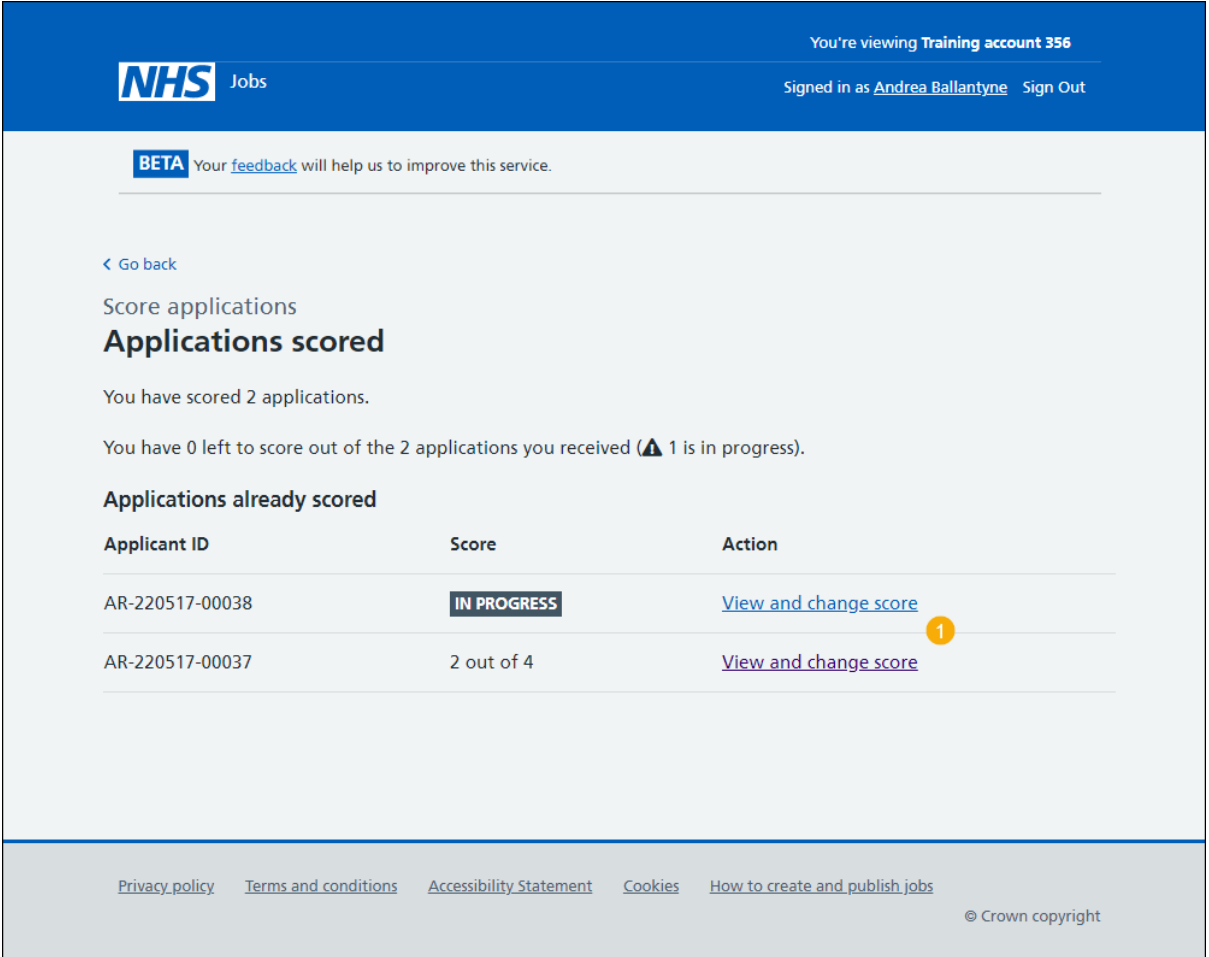

**Tip:** To find out how to shortlist applicants for interview, go to the '**How to shortlist applicants for interview in NHS Jobs'** user guide or video from the '**Score and shortlist**' section of the ['Help and support for employers'](https://www.nhsbsa.nhs.uk/new-nhs-jobs-service/help-and-support-employers) webpage.

If you don't want to view and change your scores, you've reached the end of this user guide.

#### <span id="page-12-0"></span>**Change score**

This page gives you instructions for how to view and change application scores.

**Important:** You can only view the application scores on this page. You'll need to select the 'Change score' button to make changes to the score.

To view and change the application score, complete the following steps:

- 1. Select the ['Change score'](#page-13-0) button (optional).
- **2.** Select the '**Go back'** link.

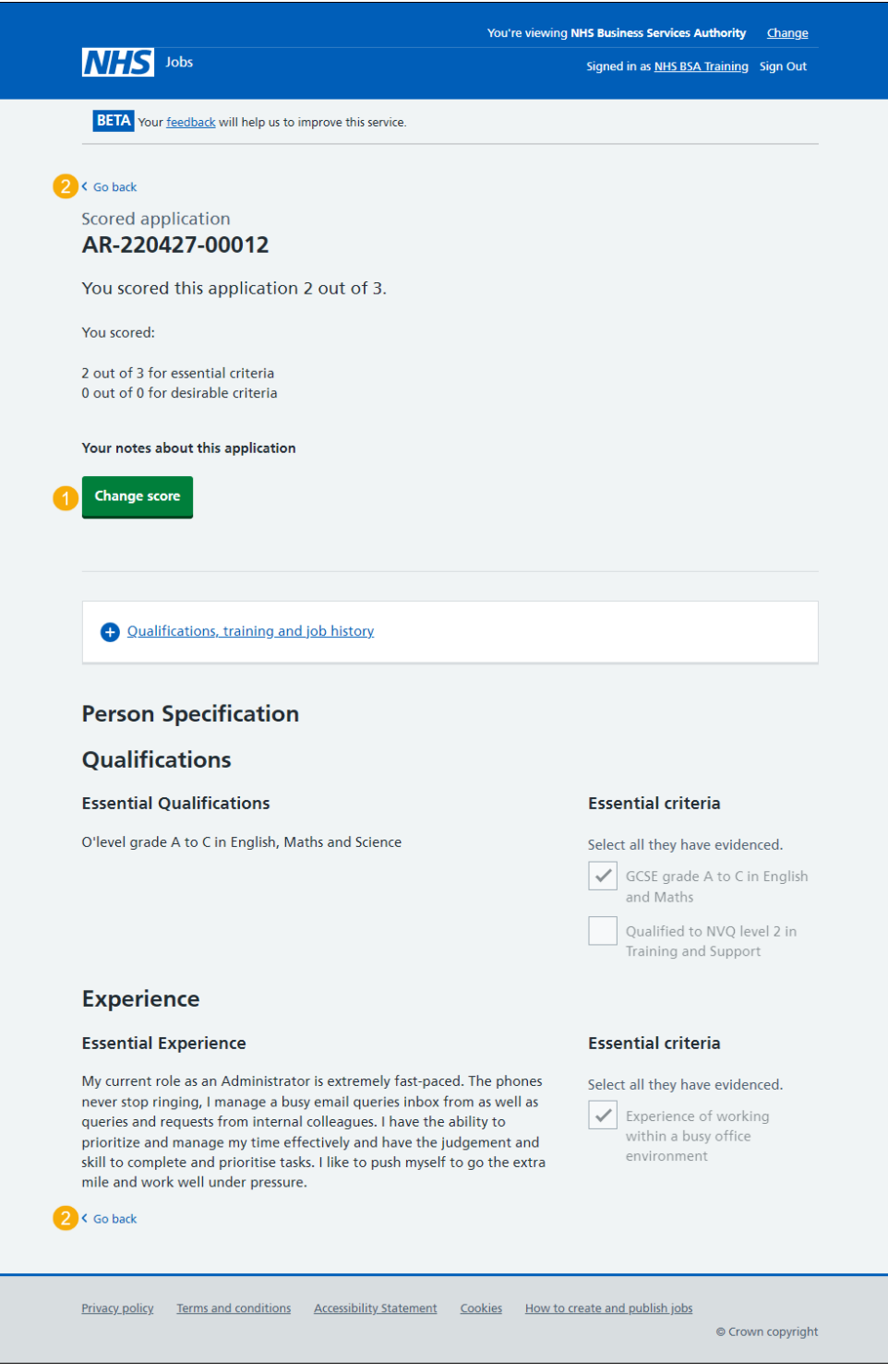

## <span id="page-13-0"></span>**Change the application score**

This page gives you instructions for how to change the application score.

**Important:** You'll only see this page if you're changing the application score.

To change the application score, complete the following steps:

- **1.** Tick a box if the criteria is met.
- **2.** Untick a box if the criteria isn't met.
- **3.** Select the ['Save changes to scored application'](#page-11-0) button.
- 4. Select the **Exit without changes'** link

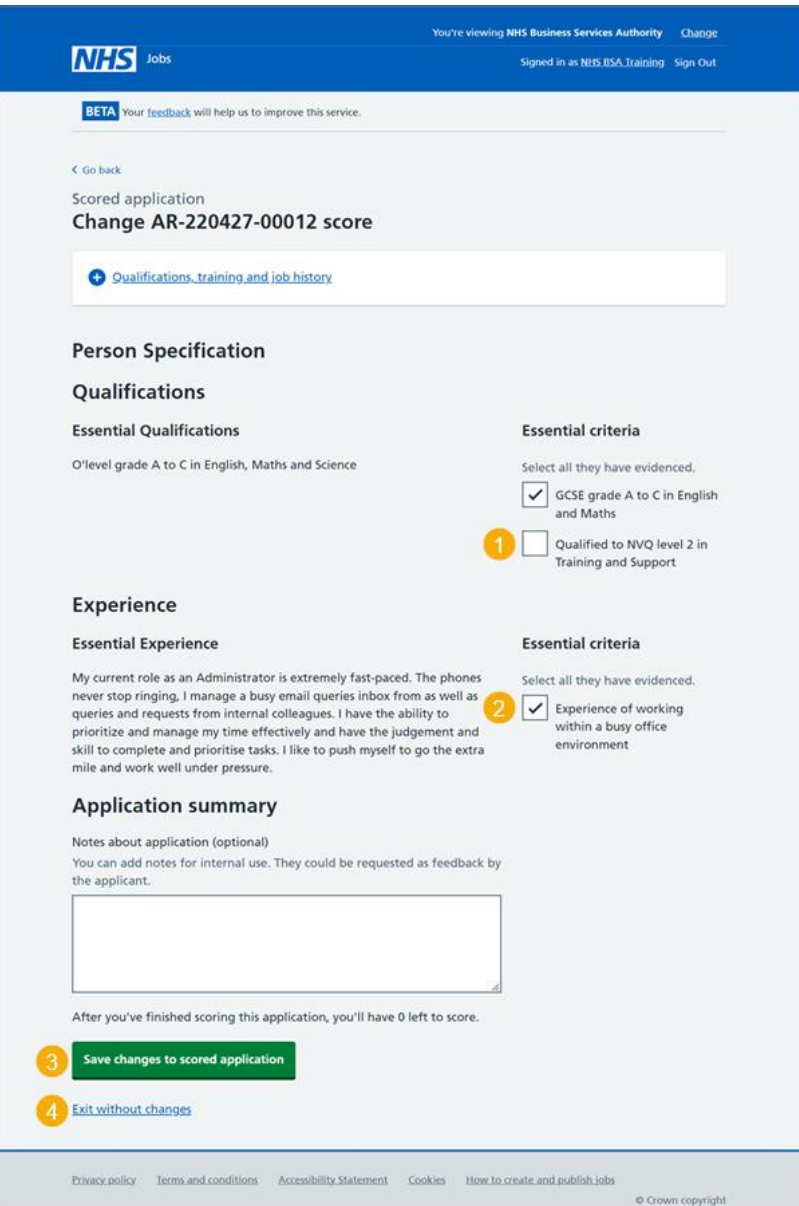

**Tip:** To find out how to shortlist applicants for interview, go to the '**How to shortlist applicants for interview in NHS Jobs'** user guide or video from the '**Score and shortlist**' section of the ['Help and support for employers'](https://www.nhsbsa.nhs.uk/new-nhs-jobs-service/help-and-support-employers) webpage.

You've scored and or changed the application scores and reached the end of this user guide

## <span id="page-14-0"></span>**Shortlisting**

This page gives you instructions for how to access a job listing at shortlisting.

**Important:** You'll only select the shortlisting link to access a closed job. In this example, the job listing is at the 'Shortlisting' recruitment stage.

To access a job listing at 'Shortlisting', complete the following step:

1. Select the ['Shortlisting'](#page-15-1) link.

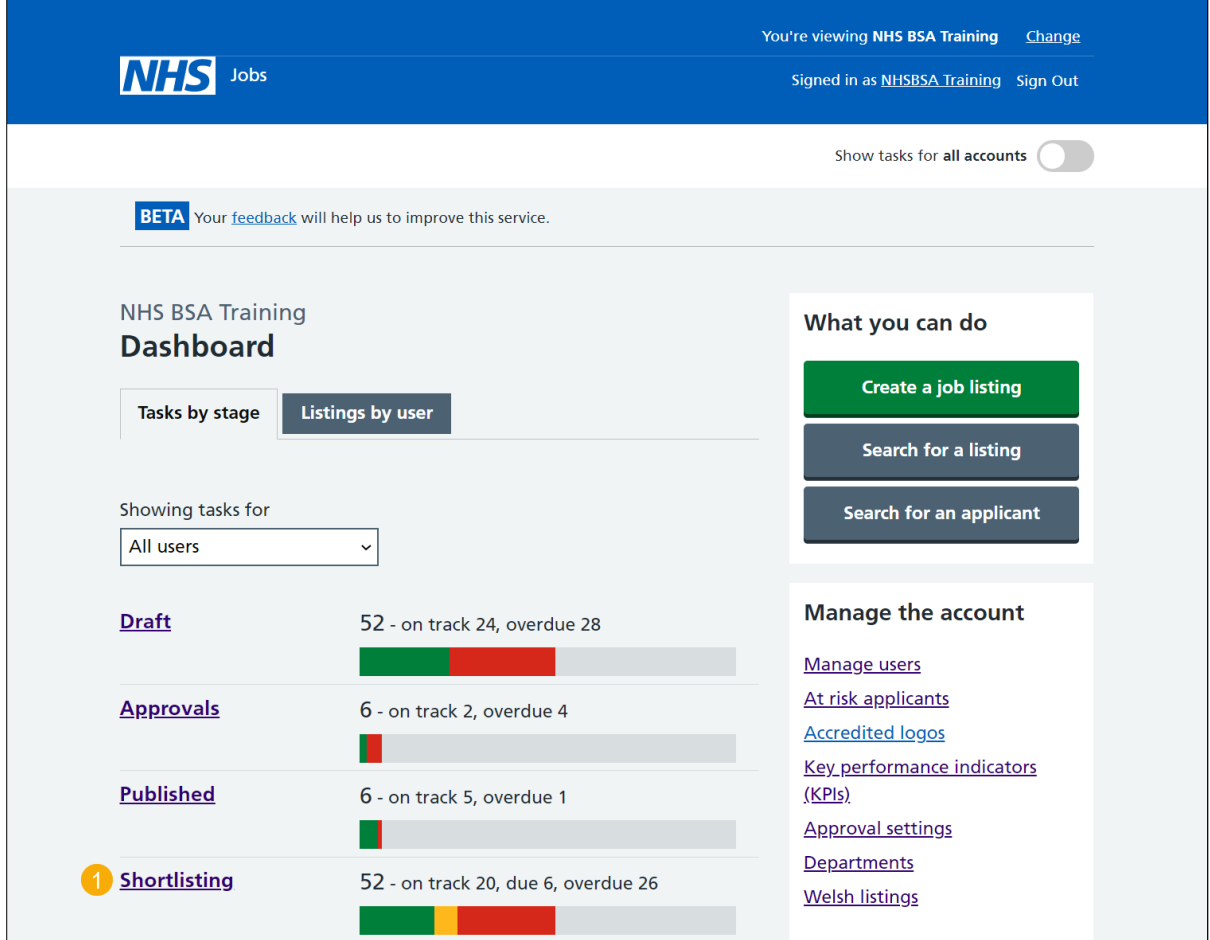

If you're scoring an open job listing, go to the '*Published'* page.

## <span id="page-15-0"></span>**Score an application for a job listing at shortlisting**

<span id="page-15-1"></span>This page gives you instructions for how to score an application at shortlisting.

**Important:** You'll only see this page if you're scoring an application for a closed job. You must have received an application to begin scoring.

To score an application at shortlisting, complete the following step:

- **1.** Select the ['Job title'](#page-16-0) link to view the job details (optional).
- **2.** Select the ['Score applications'](#page-17-0) link.

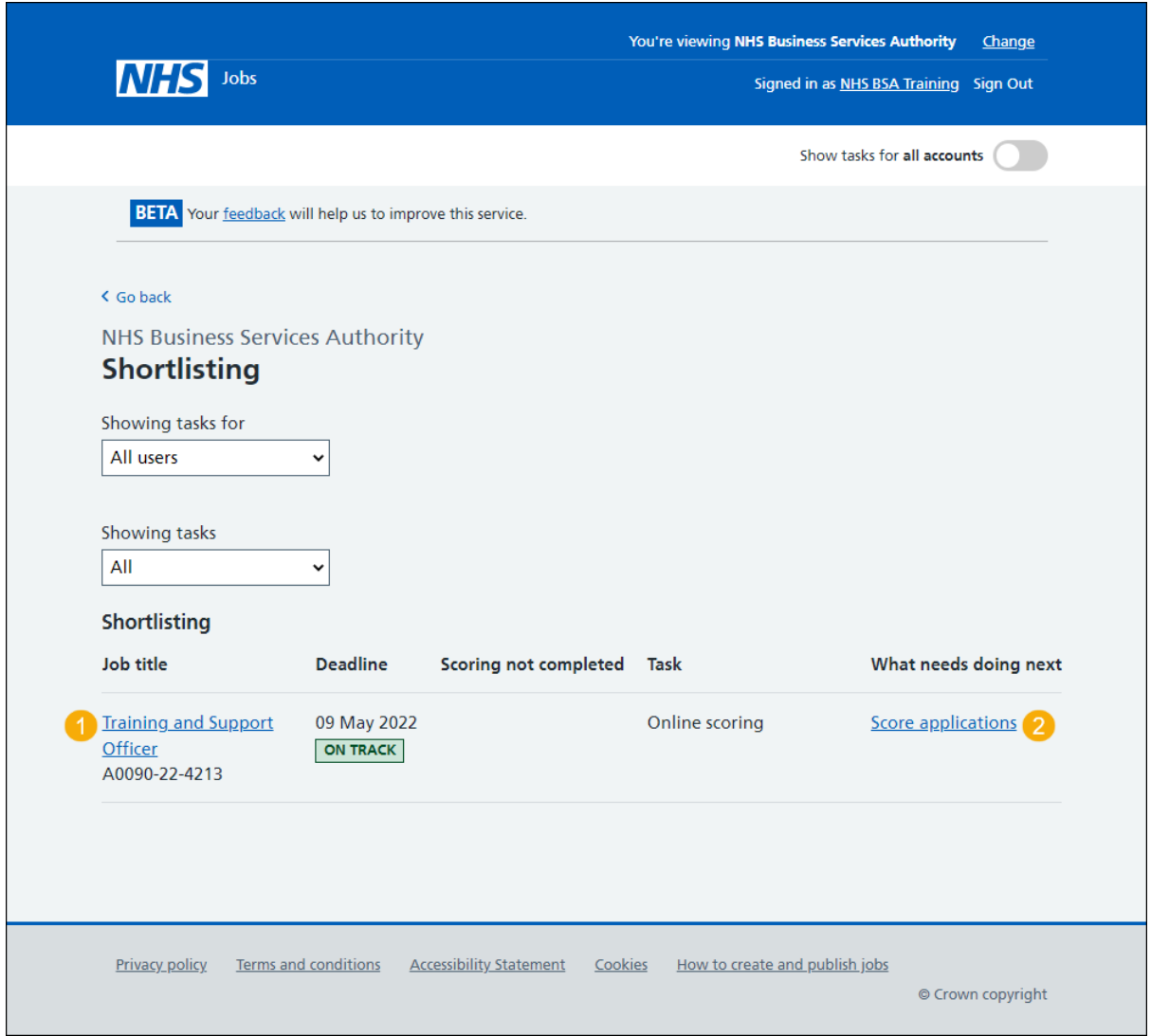

## <span id="page-16-0"></span>**Score applications at shortlisting**

This page gives you instructions for how to score applications in shortlisting.

**Important:** If you're using online scoring, go to the 'Score applications [at shortlisting](#page-17-0) online' page. If you're using offline scoring, go to the ['Score applications offline'](#page-18-0) page. In this example, you're using online scoring.

To score applications, complete the following step:

1. Select the ['Score applications'](#page-17-0) button.

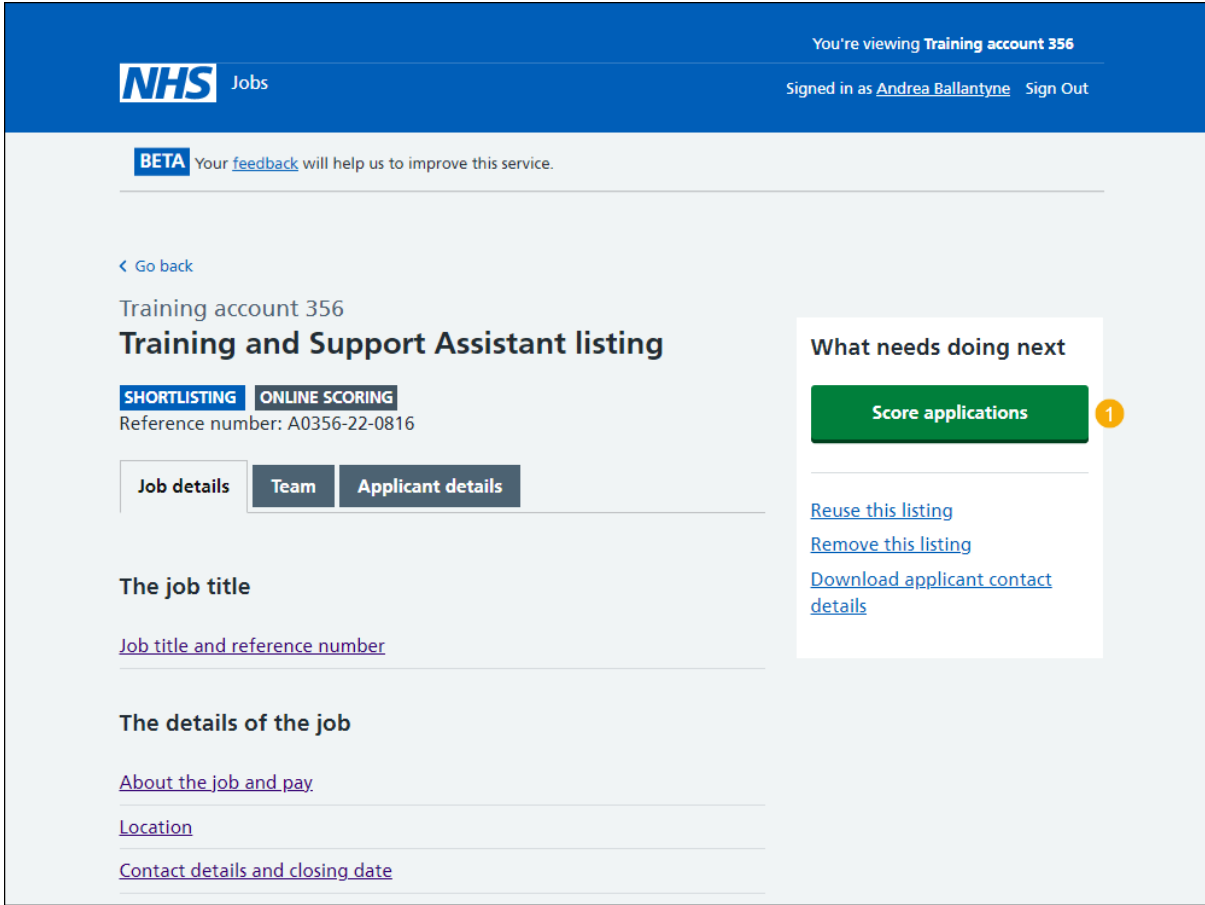

## <span id="page-17-0"></span>**Score your applications at shortlisting online**

This page gives you instructions for how to score your applications at shortlisting online.

**Important:** In this example, there are 2 applications to score.

To score an application for a job listing at shortlisting, complete the following step:

- **1.** Select the ['2 to score'](#page-6-0) link
- 2. Select the ['Start scoring](#page-7-0) applications' button.

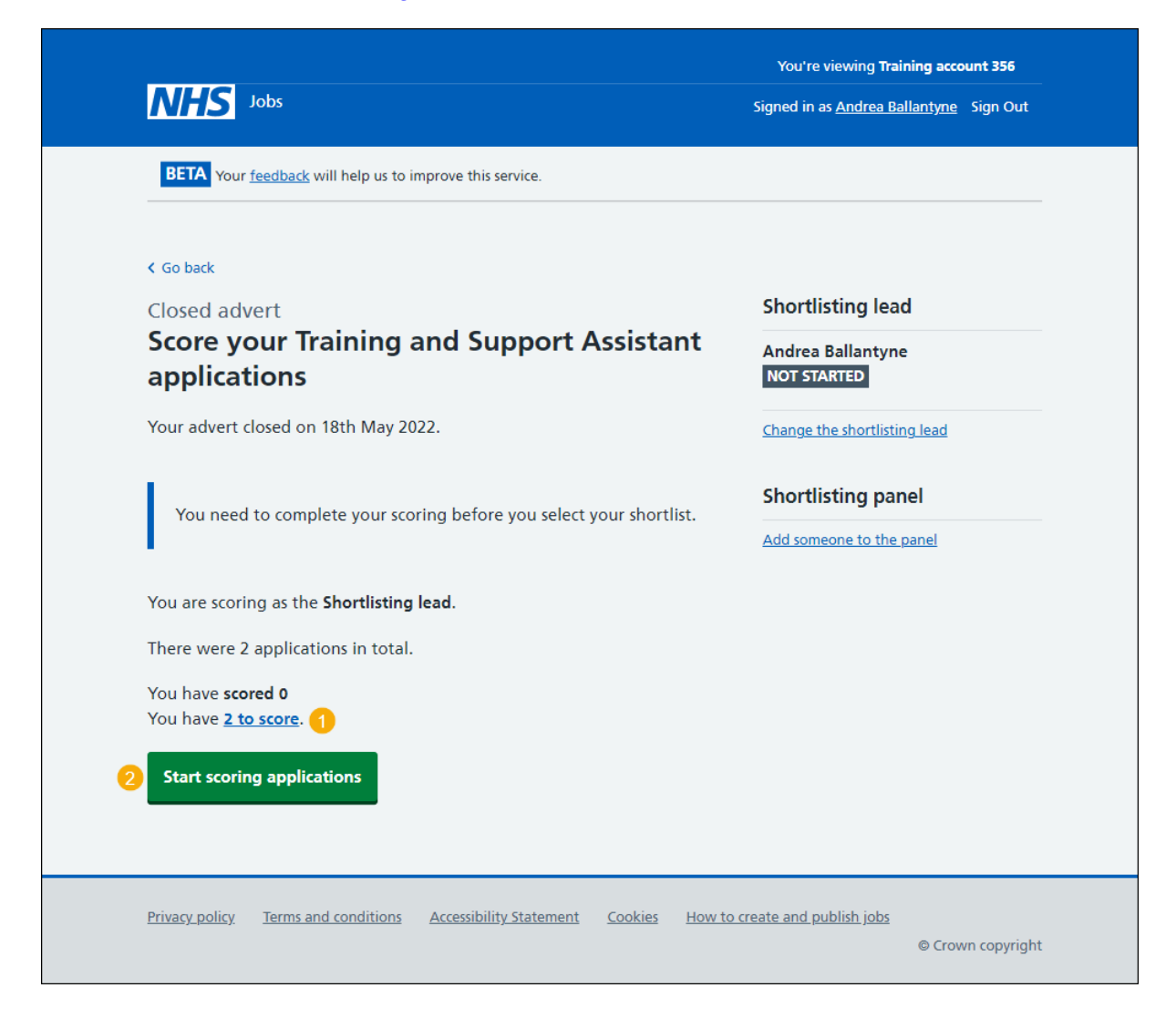

## <span id="page-18-0"></span>**Score applications offline**

This page gives you instructions for how to score applications offline.

**Important:** You'll only see this page if you're scoring applications offline outside of the NHS Jobs online service. In this example, the job listing is still open.

To score applications offline, complete the following steps:

- **1.** Select the 'Download all applications' button
- **2.** Select the ['Download individual applications'](#page-19-0) button.
- **3.** Select the ['close your advert early'](#page-20-0) link (optional).

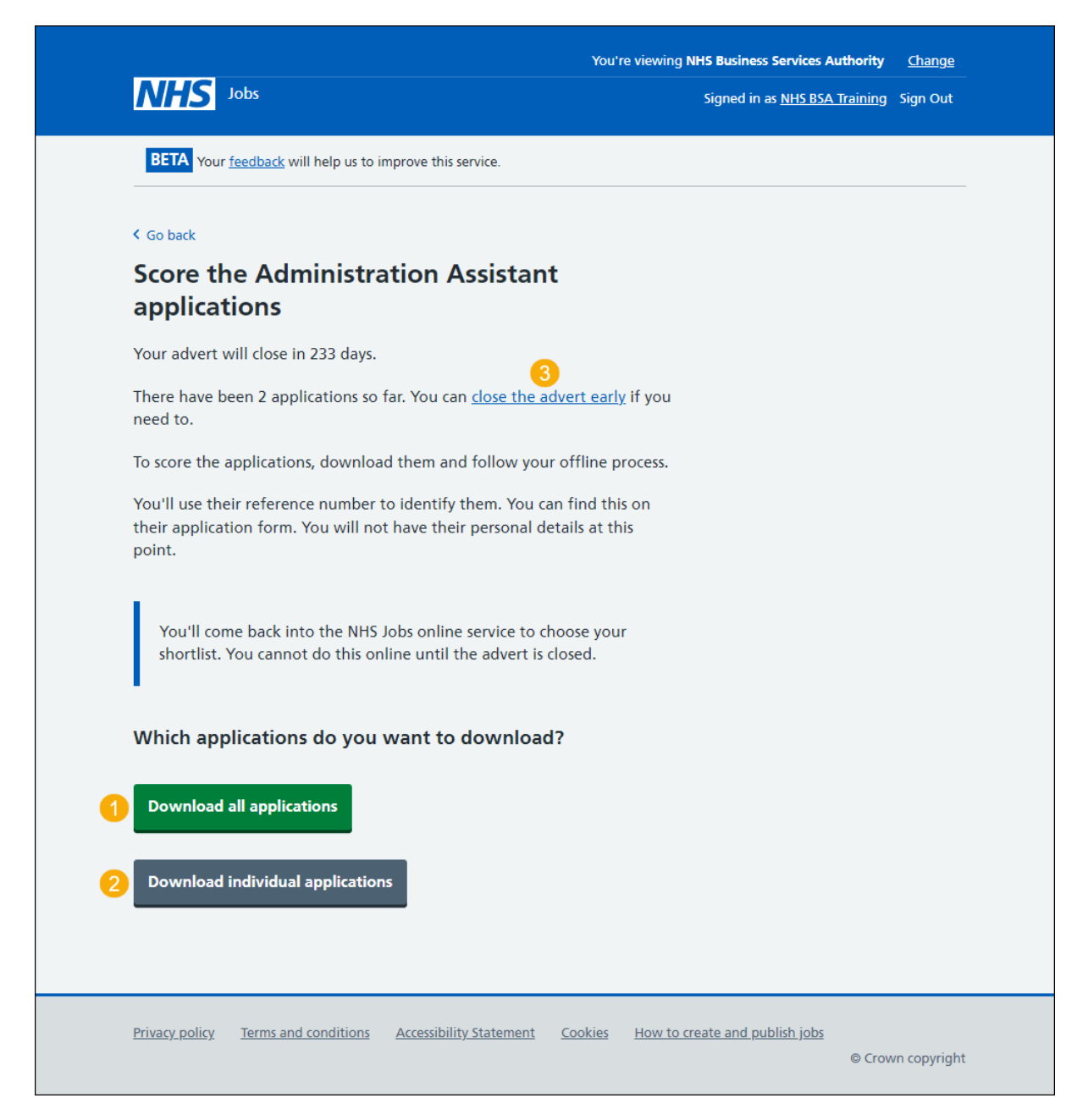

#### <span id="page-19-0"></span>**Download individual applications**

This page gives you instruction for how to download individual applications.

**Important:** You'll only see this page if you're scoring applications offline outside of the NHS Jobs online service and you've selected to download individual applications. Once you've scored all your applications and returned to the overview page you'll need to close the advert early if you want to begin shortlisting.

To download individual applications, complete the following steps:

- **1.** Select the 'select all' link.
- **2.** Select a box to download an individual application.
- **3.** Select the 'Download applications' button.
- 4. Select the ['return to overview'](#page-18-0) link.

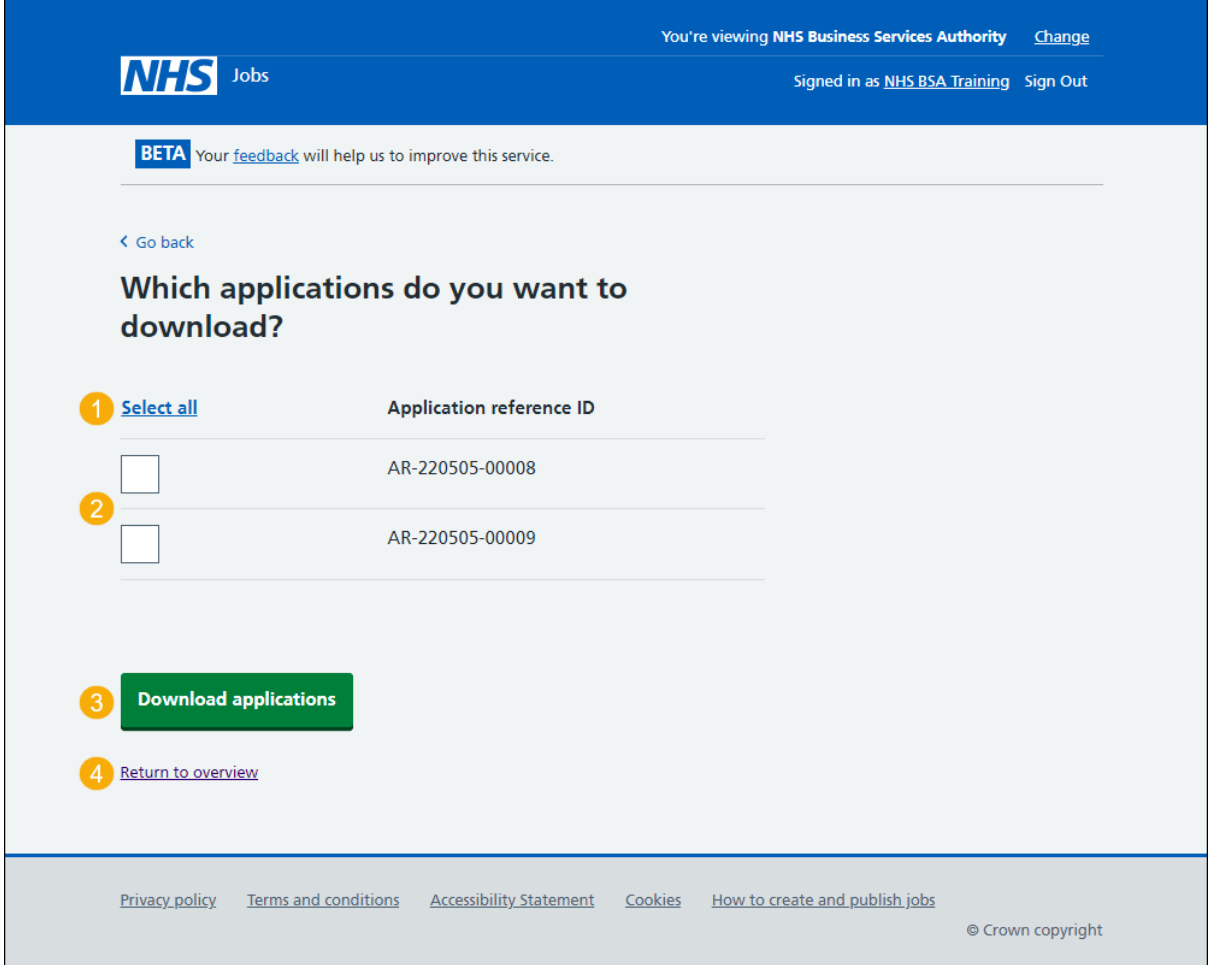

**Tip:** To find out how to shortlist applicants for interview, go to the '**How to shortlist applicants for interview in NHS Jobs'** user guide or video from the '**Score and shortlist**' section of the ['Help and support for employers'](https://www.nhsbsa.nhs.uk/new-nhs-jobs-service/help-and-support-employers) webpage.

Once you've scored all applications and the job advert is closed, you've reached the end of this user guide.

#### <span id="page-20-0"></span>**Close your advert early**

This page gives you instructions for how to confirm if you want to close your job advert early.

**Important:** You'll only see this option if you're a 'Super user', Team manager' or Recruiting Administrator' NHS Jobs role. If you close your job advert early, you won't receive any more applications.

To confirm if you want to close your job advert early, complete the following steps:

- **1.** Select the 'Yes, close advert early' button. or
- **2.** Select the 'No, keep advert open' link.

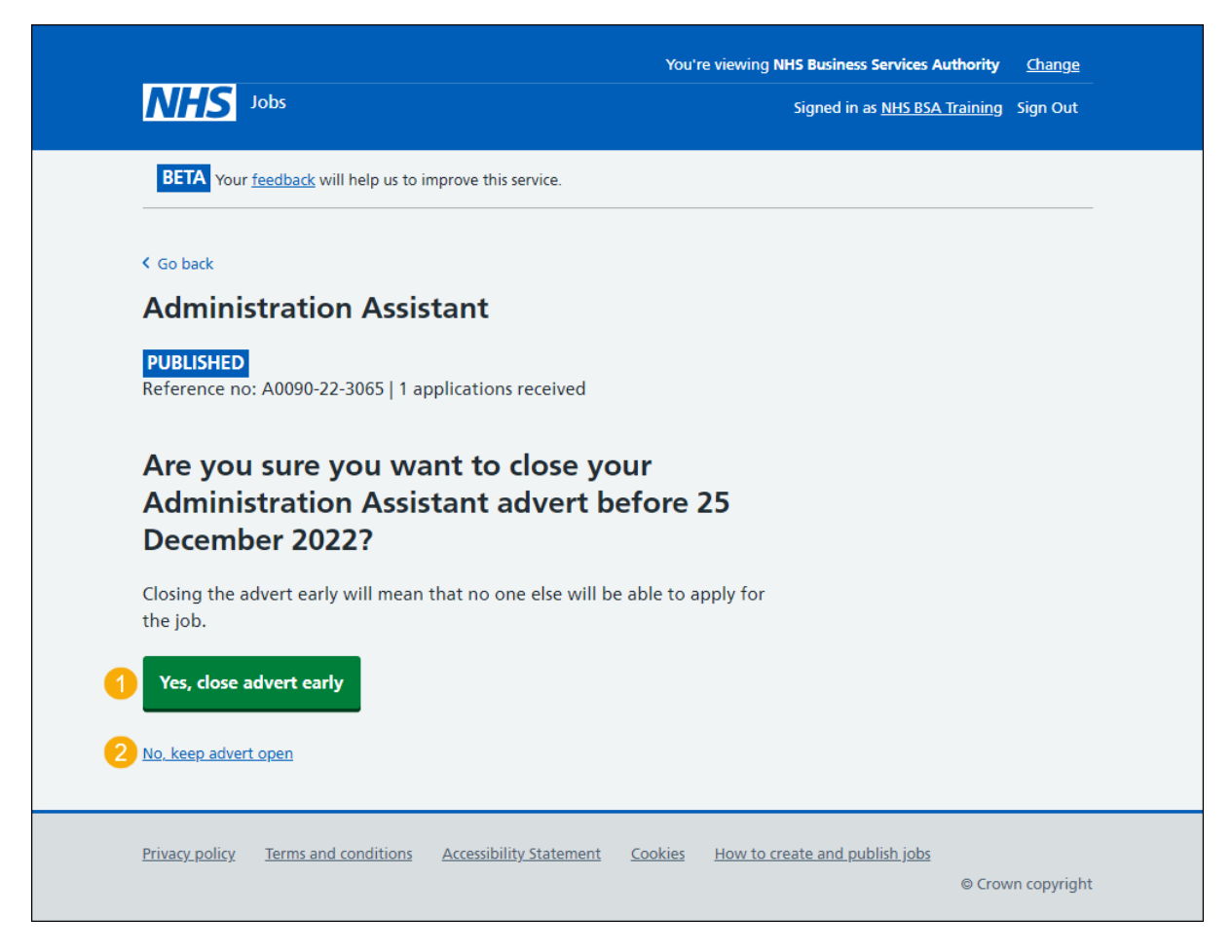

**Tip:** To find out how to shortlist applicants for interview, go to the '**How to shortlist applicants for interview in NHS Jobs'** user guide or video from the '**Score and shortlist**' section of the ['Help and support for employers'](https://www.nhsbsa.nhs.uk/new-nhs-jobs-service/help-and-support-employers) webpage.

If you've closed your advert early or kept your advert open, you've reached the end of this user guide.